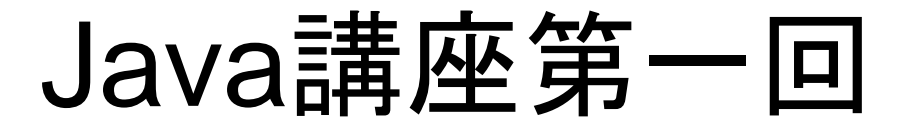

#### 担当:槇野・中原

はじめに。

今日から週二ペースでjava講座をやっていきます。

- •全六回(希望あれば復習やります。
- 毎週月・木曜日の18:30から〇〇で開催
- プログラミング入門1で使っているページとほぼ同 じ進行です。

## はじめに。2

- 一年生同士の交流も兼ねているので、どんどん相談 や確認・見せ合って下さい。(前出てる奴が説明中の時は、 一旦お喋りやめてね。
- 分からない時は先輩にいつでも質問して下さい。

今後のスケジュール

第1回 4/23 ••• 入出力、変数、演算子(担当:中原,槇野) 第2回 4/26 ・・・ 条件分岐(if文、for文、while文)、擬似 乱数(Math.random()) (担当:小薗,根岸) 第3回 4/30 ・・・ メソッド、boolean文(担当:池田,星野) 第4回 5/10 ・・・ 第1~3回の演習(担当:浜田,清水) 第5回 5/14 ・・・ クラス、配列(split)(担当:飯田,海藤) 第6回 5/17 … 第1回~第5回の演習(担当:根岸,中野) (第7回 ・・・ 希望があれば復習を行う予定) (第8回 ・・・ 希望があれば復習を行う予定)

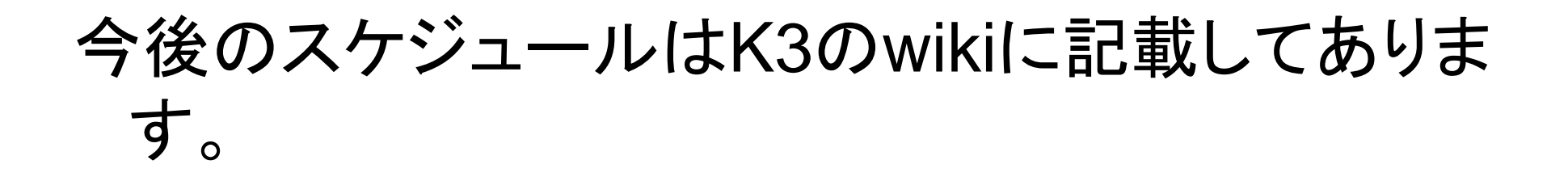

#### 「K3 法政」とかでgoogle検索して下さい。

# **ttp://k3tec.net/**

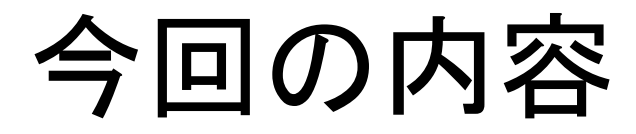

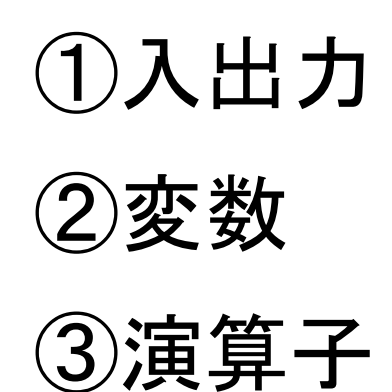

## Eclipseの準備

これくらい余裕な人は勝手にどんどん進めて準備して下さい。

- Eclipse起動
- ファイル→新規javaプロジェクト
- プロジェクト名を適当にどうぞ。説明では「k3java1」とします。
- 左タブから今作ったプロジェクトを右クリック→クラス→パッケー ジ名とクラス名入力。ここではパッケージを「lesson01」、クラス 名を「Example1」とします
- 「継承された抽象メソッド」のチェックは外しておいて下さいね。

#### コメントアウト

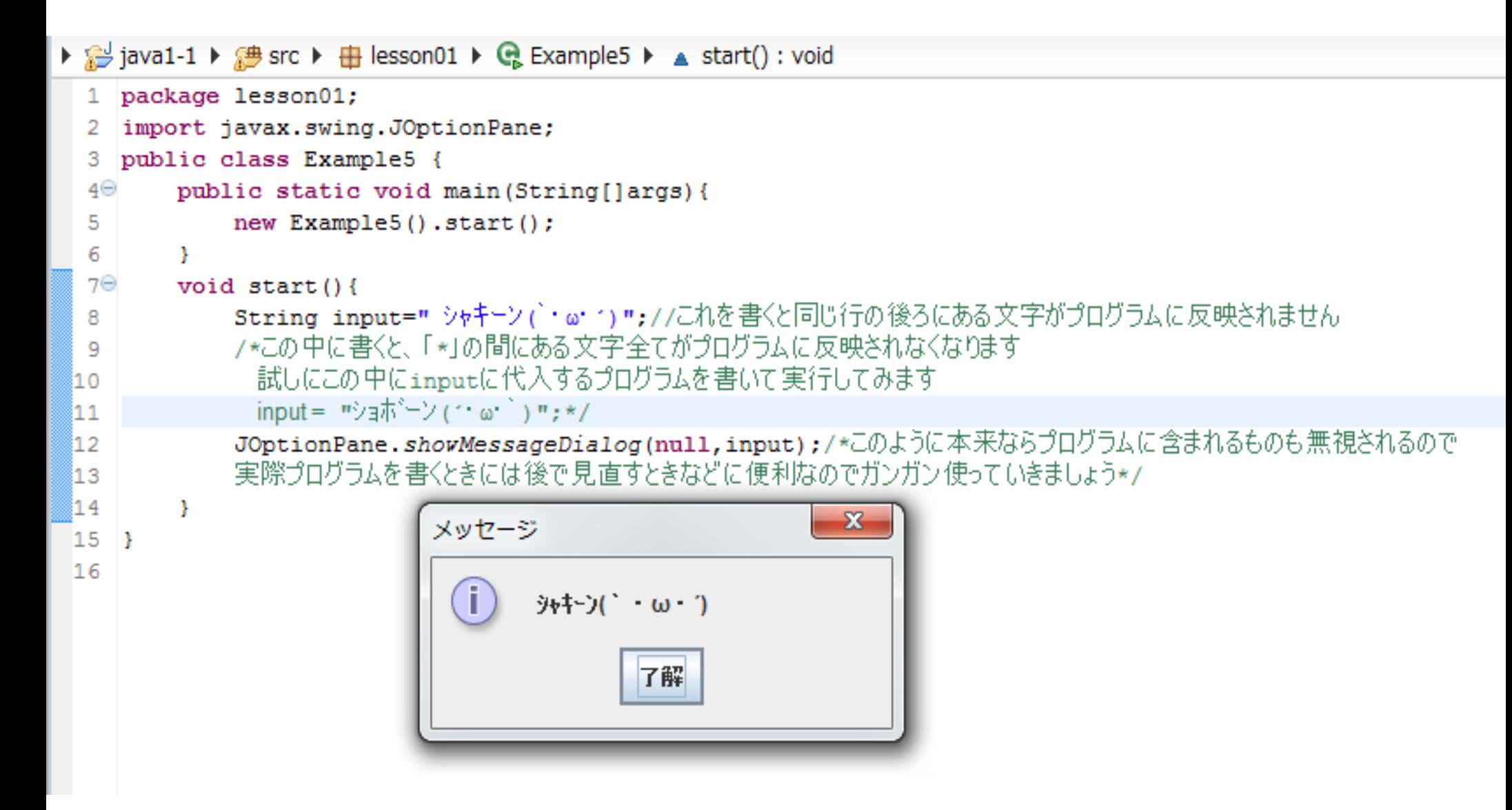

# ①入出力

• 文字打ってダイアログ·コンソールに出力されれば おと

#### 左に出てるのがコンソール、枠出てるのがダイアログですね。 コンソールはこの後に説明する変数の値確認等に使うと便利 です。 説明ではダイアログで出力していきます。

```
▶ @ java1-1 ▶ @ src ▶ 由 lesson01 ▶ @ Example1 ▶ ▲ start() : void
  1 package lesson01;
    import javax.swing.JOptionPane;
  2
  3 public class Example1 {
         public static void main (String[]args) {
  4\Thetanew Example1().start();
  5
         J.
  6
  7\Thetavoid start () {
  8
             System.out.println("println");
             System.out.print("print");
  9
 ៖10
             System.out.print("print");
             JOptionPane.showMessageDialog(null,"メッセージダイアログ\nメッセージダイアログ");
 ll 1
 12
         Þ
                                                                 \mathbf{x}メッセージ
国 コンソール 窓
Example1 [Java アプリケーション] C:¥Softwi
                                                                      20 21:18:07)
                                          メッセージダイアログ
println
                                          ヌッセージダイアログ
printprint
                                                  了解
```
90年 开リづくり。(大文字小文字の注意を)

### プログラムの中身を書く前にこれを書いとく。

### これ出来たら後はプログラムの中身書くだけ。

```
\Box *Test1.java \boxtimes1 package java1;
2 | import javax.swing.JOptionPane;
   3 public class Test1 {
           public static void main (String [] args) {
   \frac{5}{6}new Test1() . start();
            Þ
   \overline{7}B\Thetavoid start(){
  \overline{9}10
            P
 11 \rightarrow12
```
## 中身書く。

ようやく本題に入った感じ。 ここまで問題なく出来ているでしょうか? void start{ ぷろぐらむ内容 } ↑こんなかを作っていきます。

## 途中で適宜ctrl+Sで上書き保存しておくと安心。

②変数

改善策として

- 入力したものを文字列の変数「input」とおいてみました。
- そして出力先も、この入力した文字が反映されるように変えました。

 $\Box$  Test1.java  $\boxtimes$ package java1; import javax.swing.JOptionPane; 2 31 public class Test1 {  $4\Theta$ public static void main (String [] args) { 5 new  $Test1()$ . start $()$ ; 6 7 a⊜ void start(){ String input=JOptionPane.showInputDialog("文字の入力"); 9 JOptionPane.showMessageDialog(null,input); (10 81 1  $12$  $13$ 

#### 変数には

- String (文字列: ex. Hello World!)
- int $(\mathbf{\underline{}}\otimes\mathbf{X}:\mathsf{ex}, 3)$
- double(実数:ex. 3.14) なんかがあります。

```
▶ 일 java1-1 ▶ 總 src ▶ 由 lesson01 ▶ Q Example2 ▶
  1 package lesson01;
  2 import javax.swing.JOptionPane;
  3 public class Example2 {
  4⊝
         public static void main (String [largs) {
             new Example2().start();
  5
  6
         з.
  7\Thetavoid start () {
              String input="文字列";
  8
              int input2=3:
  9
             double input3=3.14;
 10JOptionPane.showMessageDialog(null,input+"\n"+input2+"\n"+input3);
 11
 12
                                                                  \overline{\mathbf{x}}メッセージ
 13
         \mathcal{F}14.115
                                         文字列
                                         3
                                         3.14
                                                  了解
```

```
▶ @ java1-1 ▶ @ src ▶ 由 lesson01 ▶ @ Example3 ▶ ▲ start() : void
 1 package lesson01;
 2 import javax.swing.JOptionPane;
 3 public class Example3 {
 4⊜
        public static void main (String [] args) {
  51
             new Example3().start():
  6.
         Ą.
  7\Thetavoid start(){
             String input=JOptionPane.showInputDialog("何か入力して下さい");
  8
             JOptionPane.showMessageDialog(null,"入力された文字列は「"+input+"」です");
  9
l1 O
11
         Þ
                                                                 \Sigmaメッセージ
12<sub>12</sub>\mathbb{R}13
                                        入力された文字列は「Hello!」です
                                                 了解
```
## 他にも。

- Integer.parseInt(<文字列>);
- Double.parseDouble(<文字列>); について。

## これを使えばString型の数字を、intまたはdouble型 に変換する事が出来ます。

```
package lesson01;
import javax.swing.JOptionPane;
public class Example4 {
   public static void main (String[largs) {
       new Example4().start();
    Ą.
   void start() {
       String input=JOptionPane.showInputDialog("整数を入力して下さい");
       String input2=JOptionPane.showInputDialog("もう一つ整数を入力して下さい"):
       int x=Integer.parseInt(input):
       int y=Integer.parseInt(input2);
       JOptionPane.shovMessageDialog(null,"入力した値は"+input+"と"+input2+"\n文字列の場合"+(input+input2)+"\n数字に変排
                                                          \mathbf{x}メッセージ
                                     入力した値は5と2
                                     文字列の場合52
                                     数字に変換後の場合7
                                            了解
```
## For example..

```
void start() {
    String a = "2.5":
    double b = Double.parseDouble(a);
    JOptionPane.showMessageDialog(null,b * 3);
    JOptionPane.showMessageDialog(null, a * 3);
```

```
int plus=1+1;
int minus=3-2;
```
7∗

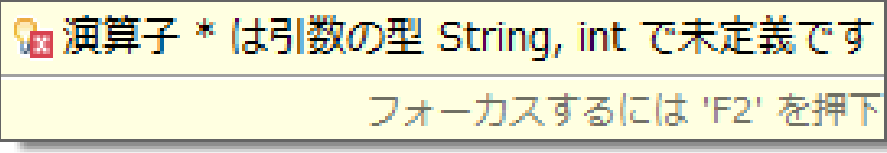

String型(文字)は" "(ダブルクォーテーション)で囲み、

int(整数)、double(実数)の時はそのまま" "で挟まずに入力します。

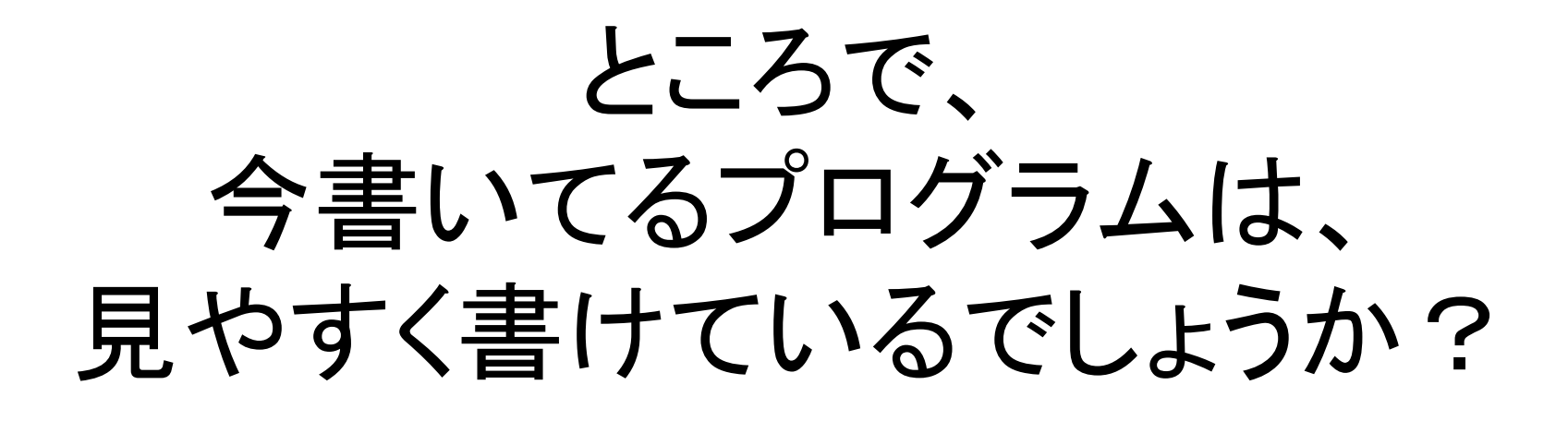

汚い。。 そんな時は Ctrl+Shift+F を押してみて下さい。

Before

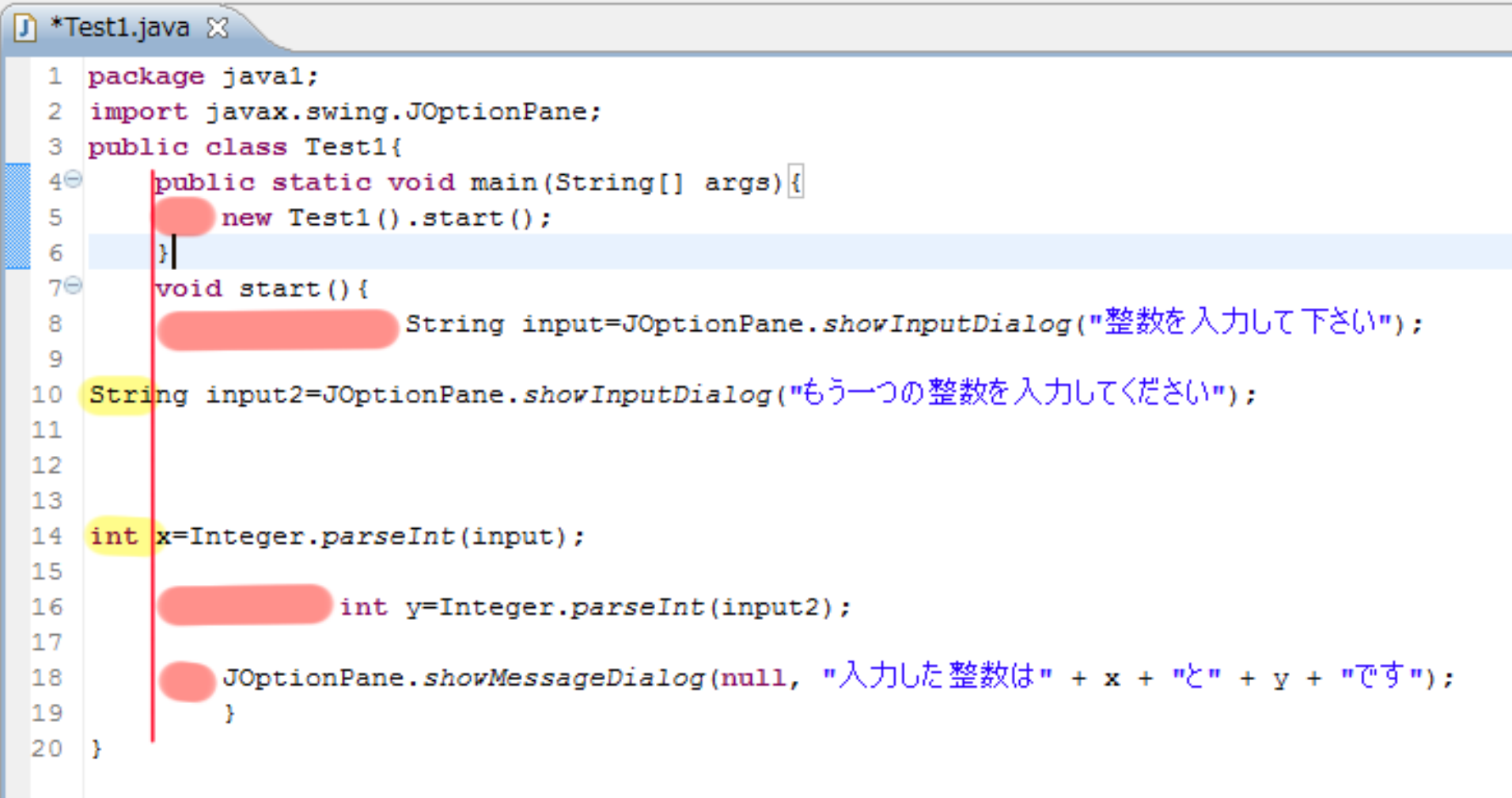

After

```
J *Test1.java ※
    package java1;
  1
  \overline{2}3
     import javax.swing.JOptionPane;
  \overline{4}5
    public class Test1 {
  6\Thetapublic static void main (String[] args) {
  7
             new Test1() . start();
 \frac{8}{9}Y.
lo⊝
         void start() {
             String input = JOptionPane.showInputDialog("整数を入力して下さい");
11
 12
             String input2 = JOptionPane.showInputDialog("もう一つの整数を入力してください");
13)
14.
15
             int x = Integer.parseInt(input);Å16
17 آ
             int y = Integer.parseInt(input2));
18
             JOptionPane.showMessageDialog(null, "入力した整数は" + x + "と" + y + "です");
 19
 20
21
    \mathcal{Y}
```
整頓されて、見やすくなっていますね。

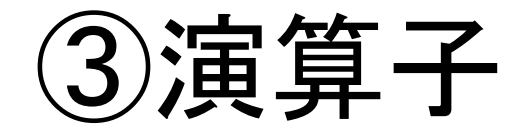

 $+{-}*/9/0$ %は余り 文字通りです。  $1+1=2$  $3 - 2 = 1$  $5*3=15$  $9/3=3$ 5%2=1、13%5=3 となります。

#### For example…

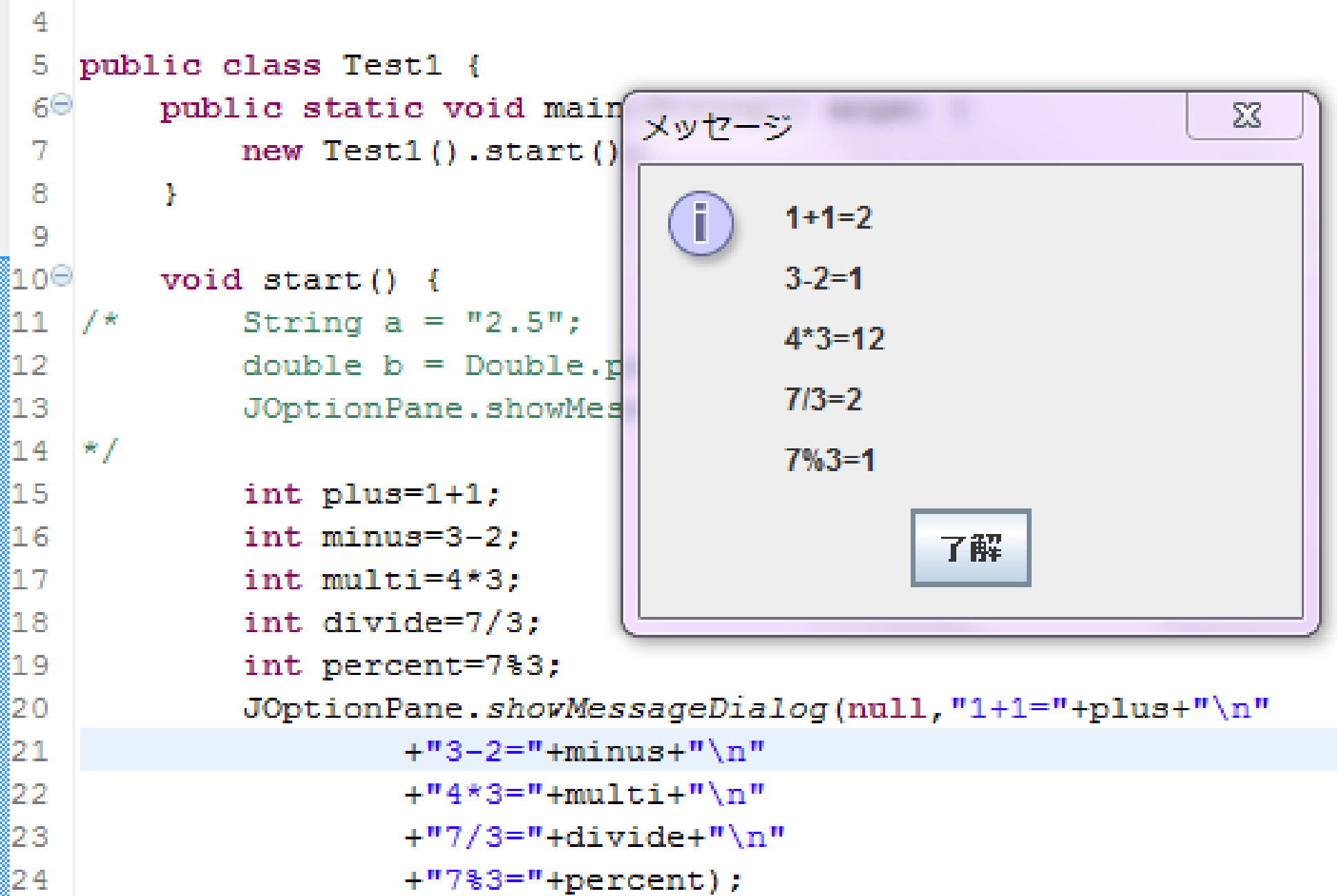

# \n てのが出てきましたね。

キーボードの印字とは違うキーを押すので注意。 Enterキーの上にある¥を半角入力でPUSH!

これはただの改行ですのでどんどん使って下さい。 " "(ダブルクォーテーション)で挟んで+"\n"+で繋ぎ 合わせるだけです。

そして、先程の例では無かったパターンですが、 文章のみの場合は改行と文字を+で繋げる必要はありません。 ("こんにちは"+"\n"+"さようなら" == "こんにちは\nさようなら")  $Fx_{...}$ 

## "古池や¥n蛙飛び込む¥n水の音"

蛙飛び込む\m 水の音") : JOptionPane.*showMessaqeDialoq*(null,"古池や\n

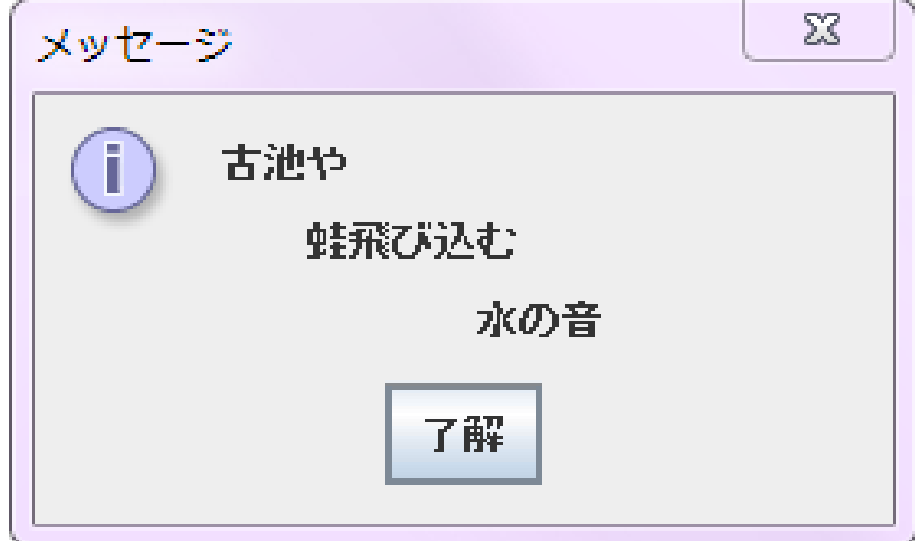

演習

演習1:

二つの数字を入力してその二つの数字を四則演算し た結果をダイアログで表示するプログラムを書いてく ださい

起動時の例(6.2を入力した場合)※\nで縦に結果を並べてもおk

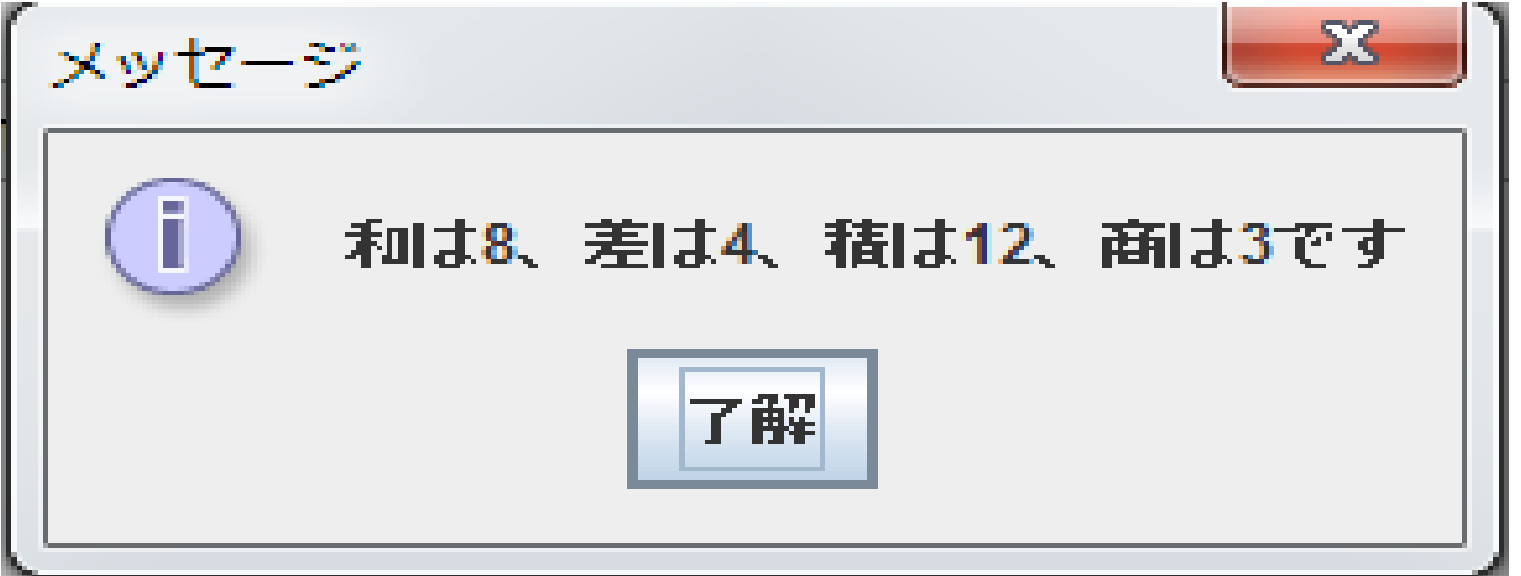

演習2:

適当な整数を入力させてその数字の百の位、十の 位、一の位の数字をそれぞれ表示されるプログラム を書いてください

起動時の例(1192を入力した場合)

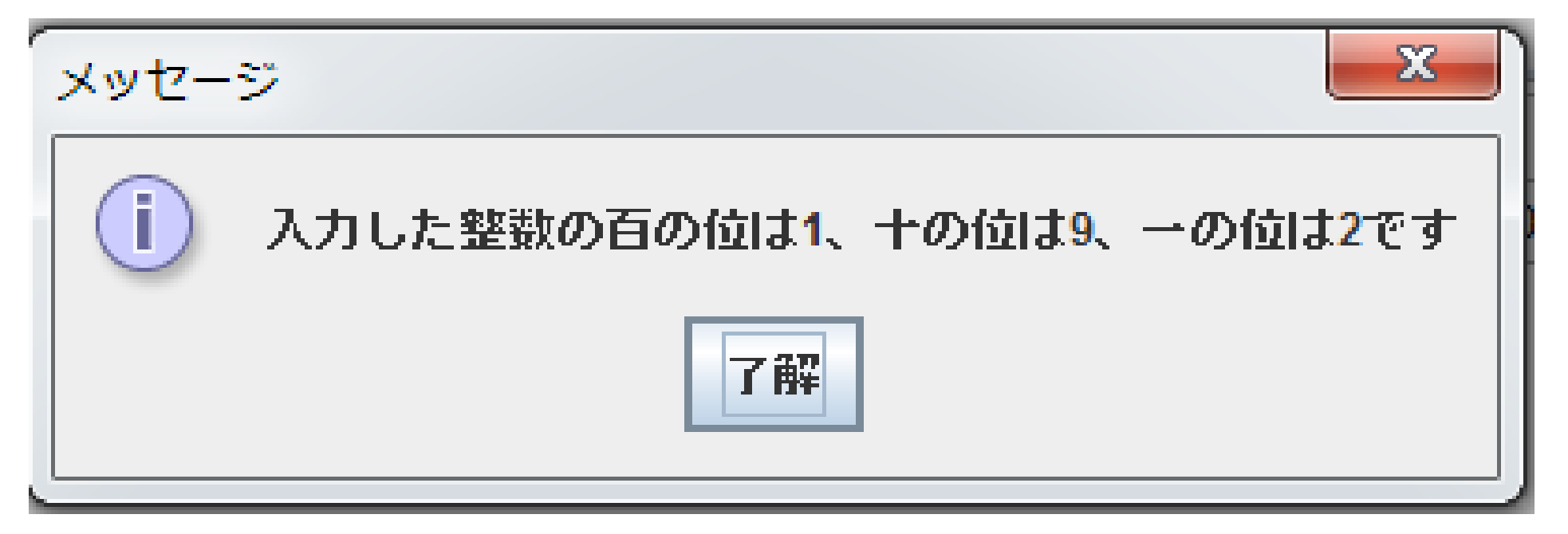

無事解けたでしょうか? 詳細な解説希望!とかあればどんどん言っちゃって下さい。

# 以上で第一回の説明を終わります

追いつけなかった。よく分からなかった所がある人は先輩や 周囲の友人達に聞いて、疑問を全て解消してからお帰り下 さい。

次回は

条件分岐(**if**文**,for**文**,while**文)、擬似乱数**(Math.random())** 担当(小園・根岸)です。 お楽しみに!